#### Пояснительная записка

Описание экранных форм программного комплекса позиционирования персонала и диспетчерской связи. Далее по тексту, называем комплекс «приложение».

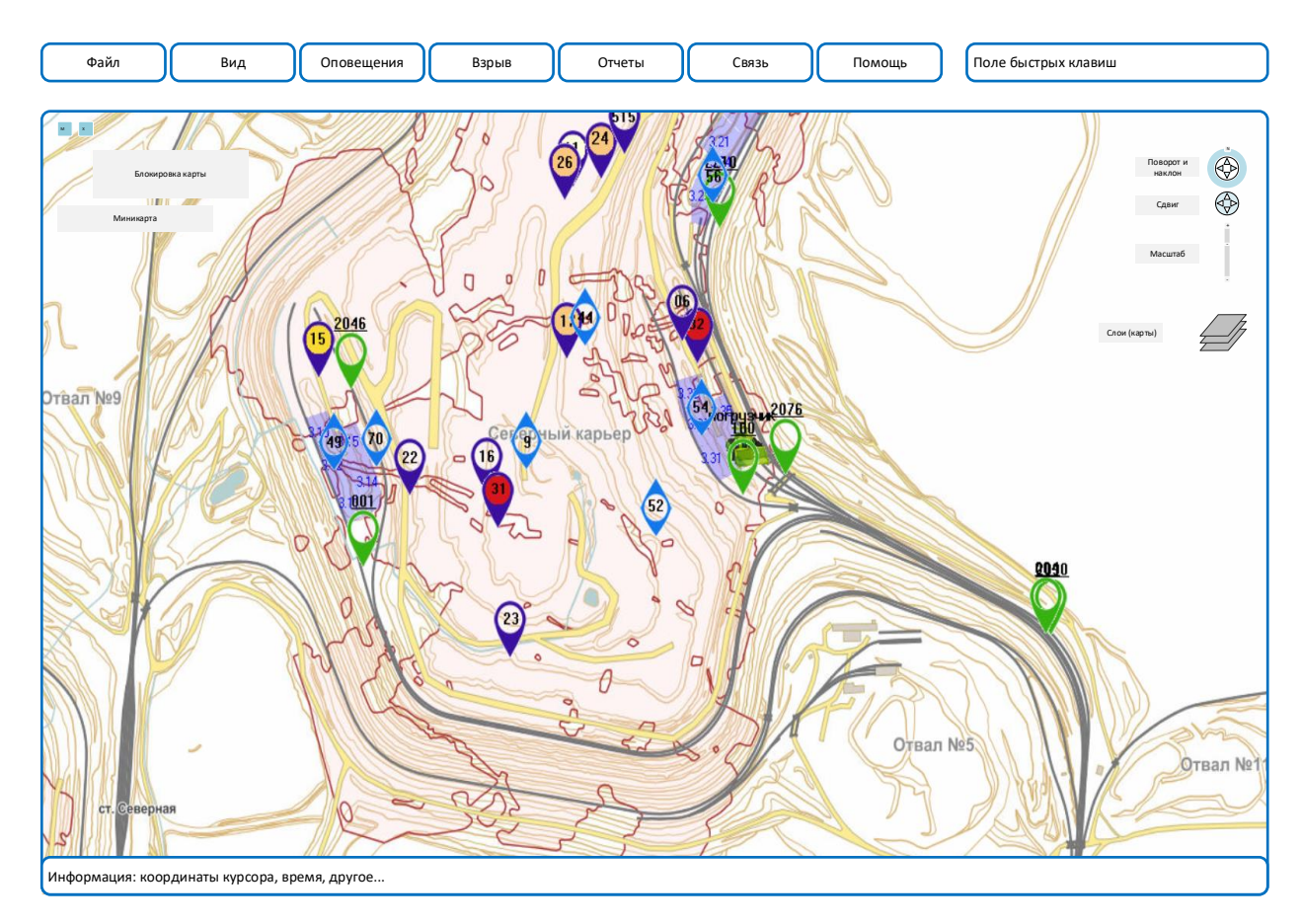

1. Основное окно

Картографическая подложка и строка меню.

Внизу экрана – информационное поле.

Управление картой – аналогично GoogleEath.

Добавлены кнопки на карте – включение-выключение миникарты (быстрая навигация) и кнопка блокировки карты. При включении блокировки изменение масштаба и положения карты блокируется. Удобно, когда пользователь оптимизировал масштаб и поле отображения карты и хочет защитить обстановку от случайного изменения.

Хорошо добавить инструменты «сохранить положение карты «по умолчанию» и «восстановить положение карты «по умолчанию». Тоже удобная функция.

- 2. Меню «Файл, Настройки».
	- 2.1.Настройки, подключение к БД

Приложение периодически опрашивает БД для отрисовки текущей обстановки.

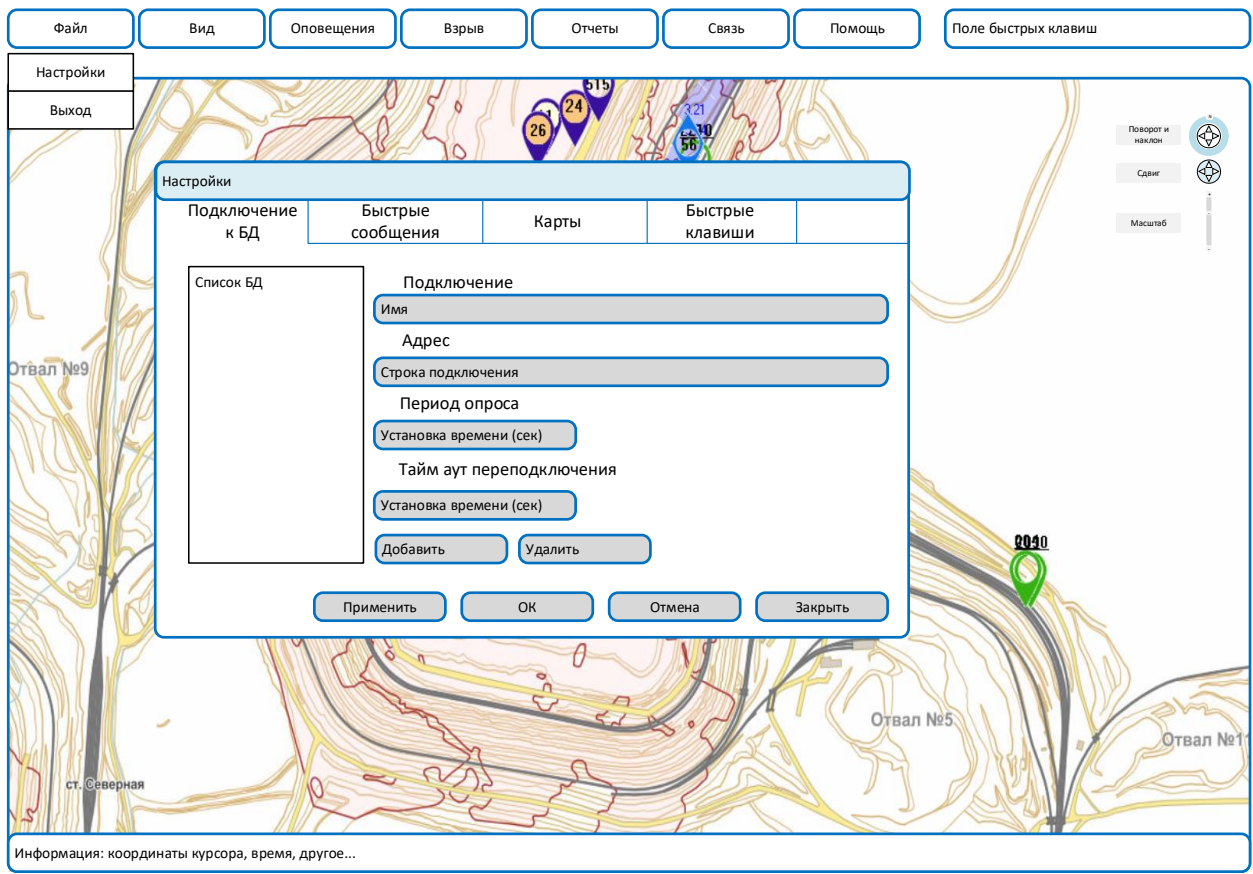

2.2.Быстрые сообщения.

На сервере предусмотрено создание отдельной службы «предотвращение столкновений». Данные этой службы передаются приоритетно, независимо от состояния системы опроса БД. От приложения в службу передаются пороговые значения расстояний (индивидуально, для каждого типа техники). От службы в приложение передаются факты наличия состояний, требующих предупреждения. Сообщения в адрес мобильных объектов генерирует служба. Приложение ведет только учет таких событий и их запись в БД.

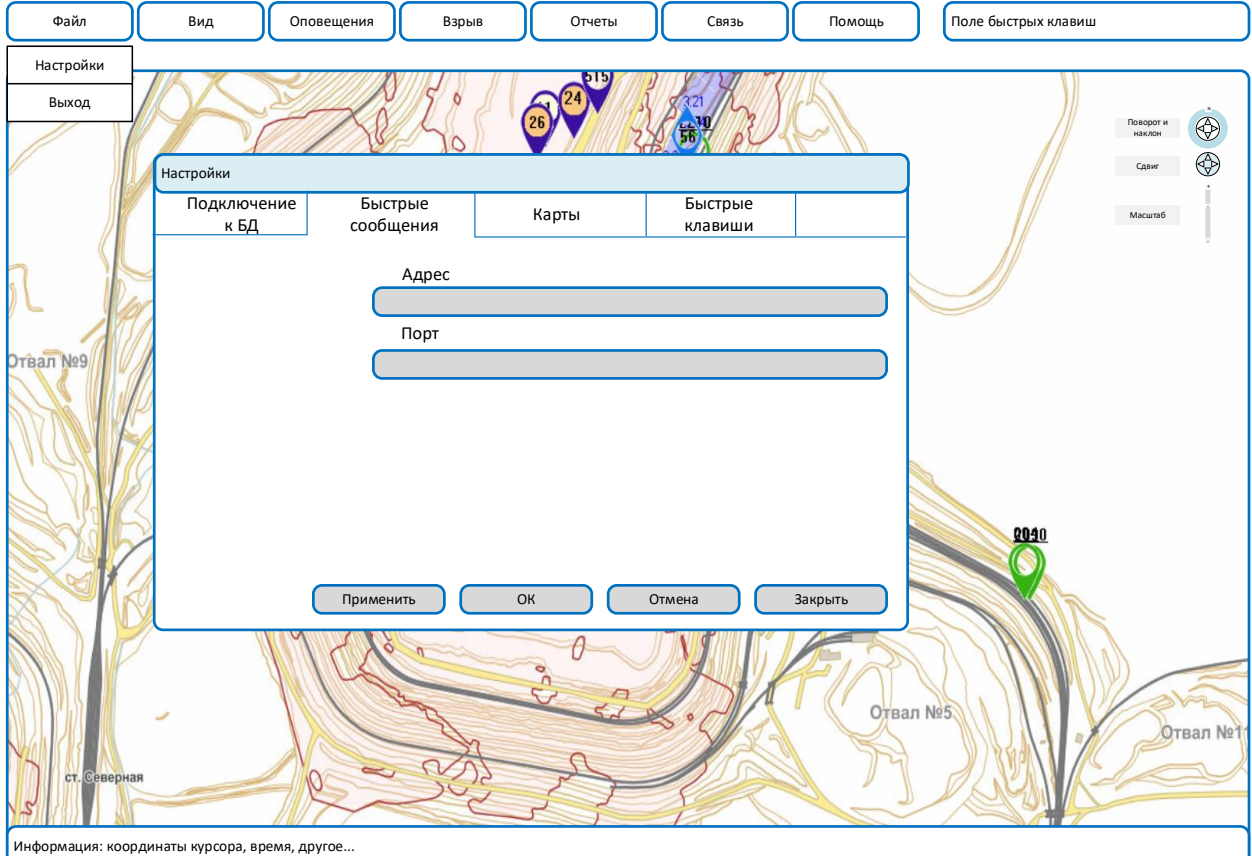

# 2.3.Карты

Сформировать вкладки по типам используемых карт. На рисунке – пример вкладки для локальных карт (например, ГИС «Панорама»).

Вкладки сетевых картографических серверов содержат ссылки на ресурсы и кнопки проверки соединения.

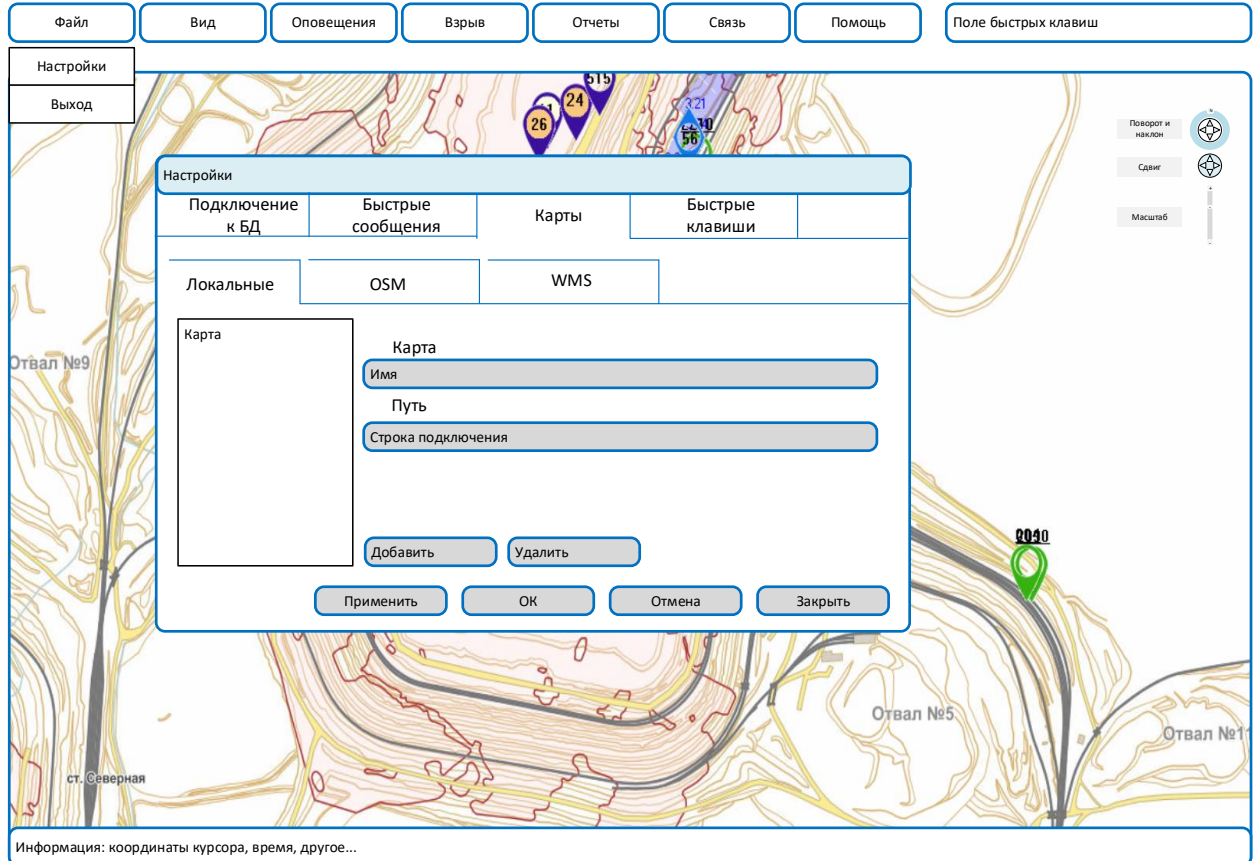

### Пример вкладки подключения сетевых картографических материалов

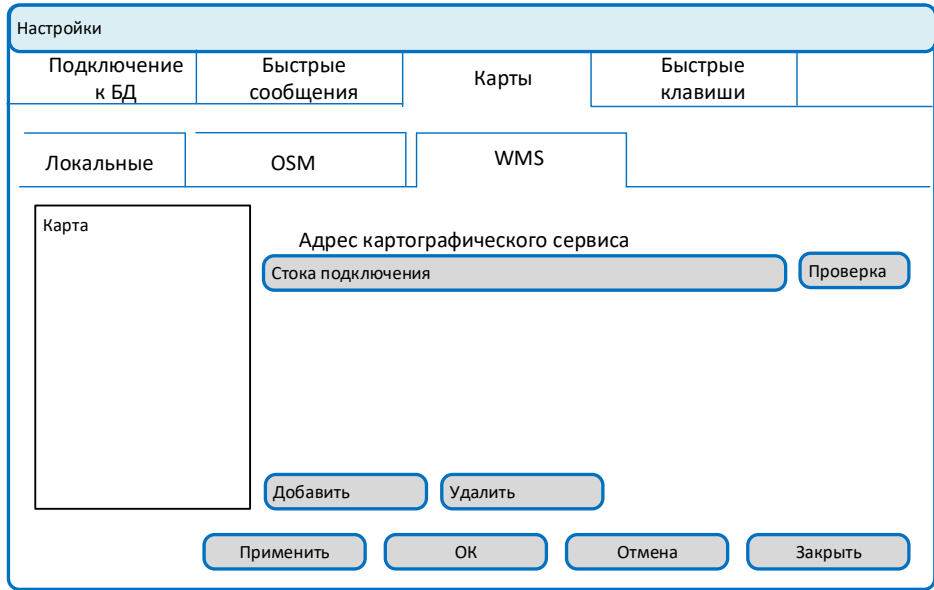

### 2.4.Быстрые клавиши

Приложение предусматривает возможность оперативного подключения других программ. При внесении информации о дополнительной программе во вкладку, на панели быстрых клавиш появляется индивидуальная клавиша вызова такой программы.

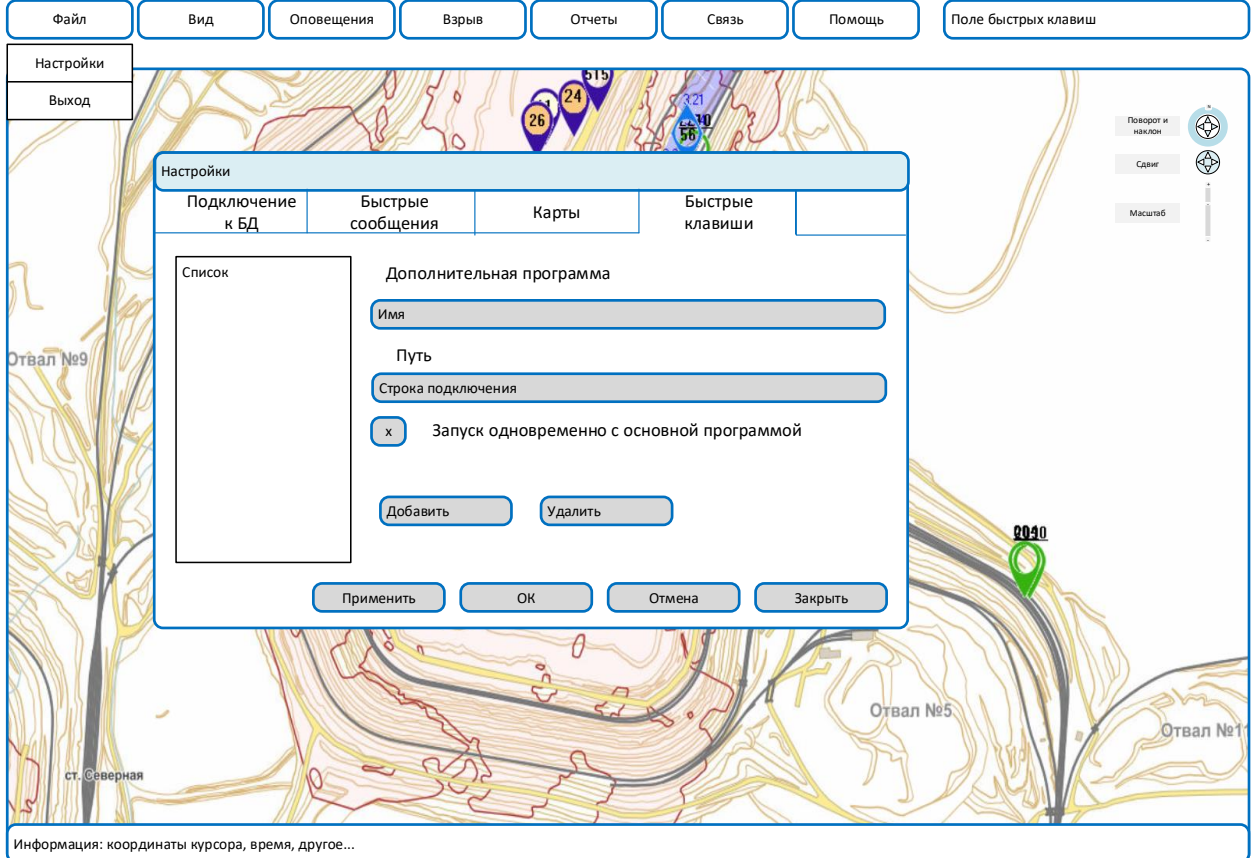

### 3. Меню «Вид»

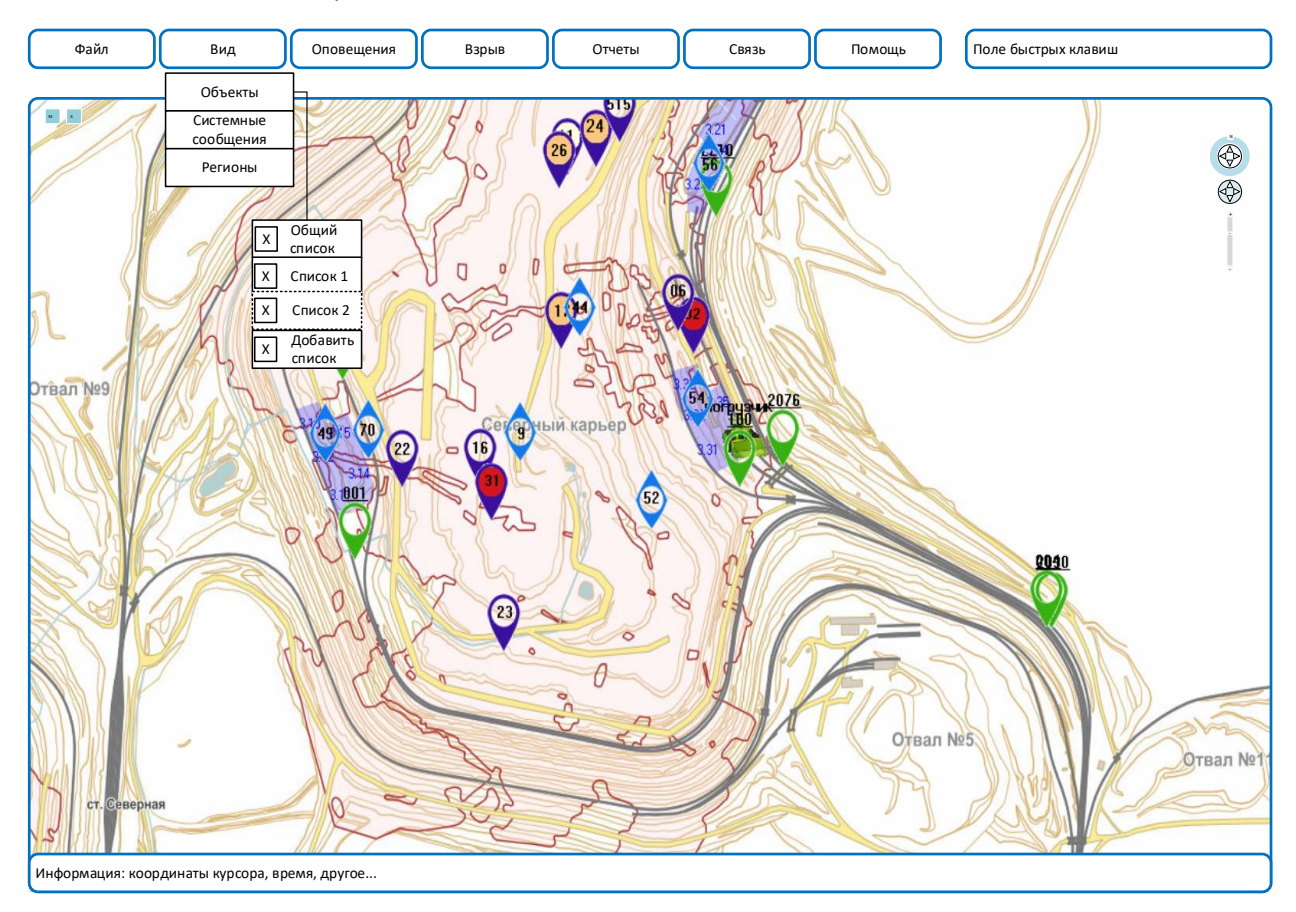

Основное окно и открытое меню «Вид»

#### 3.1.Подменю «объекты»

Предусматривается наличие основного списка объектов (объекты формируются программой сервером). В основном списке объекты включены в группы. Группы, как правило, создаются по территориальному признаку или по принципу объединения одинаковых технологических единиц, например, группа «экскаваторы», группа «самосвалы».

В связи с тем, что приложением могут пользоваться различные должностные лица, в состав инструментов включены функции создания собственных списков. Такие списки создаются и удаляются средствами одного рабочего места и сервер системы ничего не знает о существовании этих списков. Списков может быть создано несколько. Формирование списка производится «перетаскиванием» в новый список абонентов из основного списка. Основной список имеет набор инструментов управления отображением. Выбранный набор установок транслируется и на дополнительные списки. Каждый из списков, основной или дополнительные может быть, как включен для показа, так и скрыт. При нажатии правой клавиши на дополнительном списке, есть возможность его удалить.

Конфигурация дополнительных списков индивидуальна, для каждого запущенного экземпляра программы.

Ниже приведены формы основного списка и дополнительных списков.

# Основной список

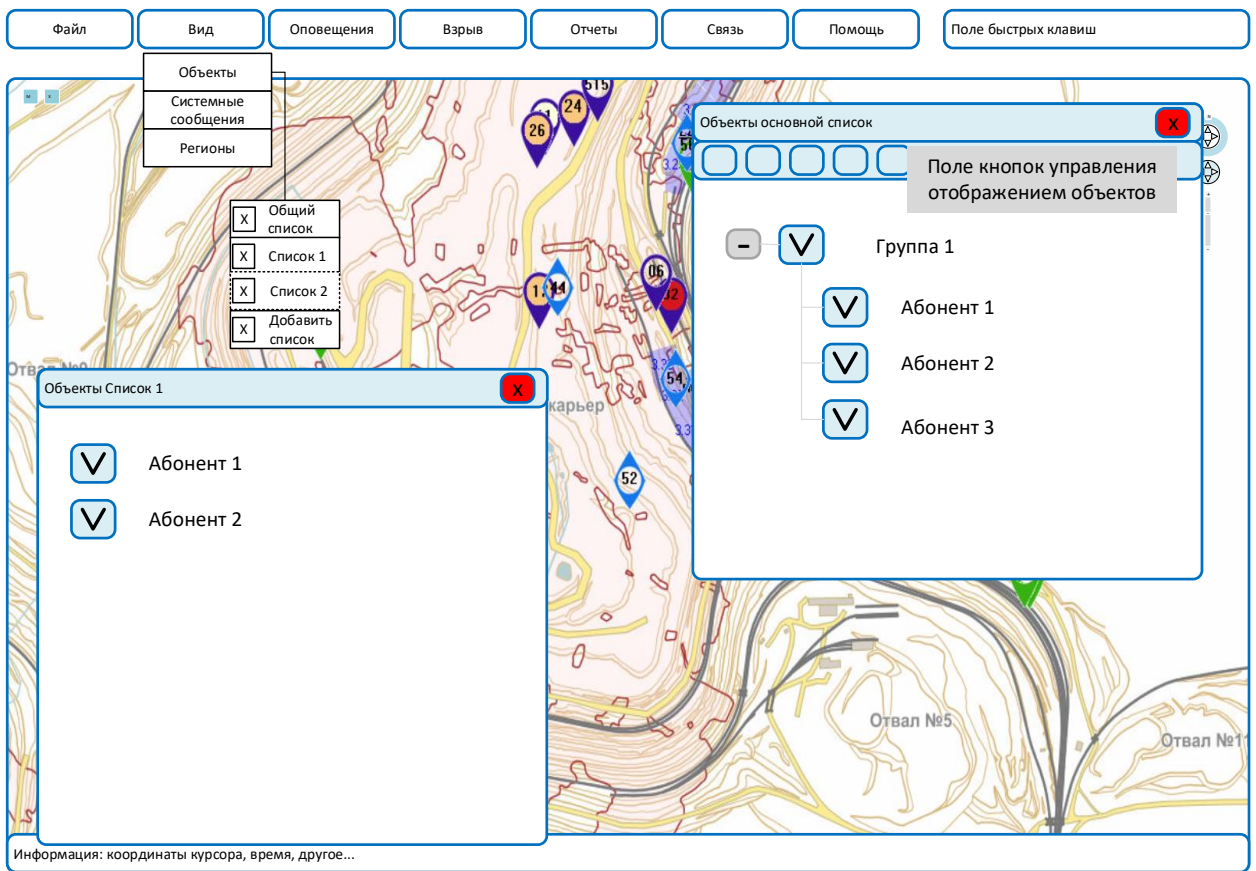

Кнопки управления отображением объектов:

1) Инфо

При активной кнопке, наведении курсора на объект и удержании положения курсора (не нажимая) или нажатии левой клавиши манипулятора появляется окно статуса объекта. При неактивированной кнопке, объект только выделяется. Выделение – закрашенным полупрозрачным кругом, а если «красиво», то круг пульсируя, меняет свой размер. На манер айфонной картографии.

2) Фильтр

Предоставляет подменю выбора режима отображения объектов. Варианты:

- объект на связи, координаты достоверны;

- дополнительно к первому выбору, объекты с недостоверными координатами (на карте последние достоверные координаты);

- дополнительно к первому и второму, объекты не на связи (на карте последние достоверные координаты) критерий «не на связи» - нет сообщений более часа; - дополнительно к первому, второму и третьему объекты не функционирующие (на карте последние достоверные координаты) критерий отнесения к данному классу – нет сообщений более суток.

Фильтр действует, как для объектов в списках, так и для их отображения на карте.

- 3) Центрировать выбранный объект.
- 4) Включить режим слежения. Выбранный объект всегда в центре, двигается карта.
- 5) Вызов окна «Свойства объекта». Можно вызвать, как этой кнопкой, так и из меню появляющегося при нажатии правой клавишей на объект.
- 6) Внеочередной опрос объекта.
- 7) Выбор размера шрифта надписей в списке. В зависимости от размера экрана и расстояния до рабочего места оператора позволит оптимизировать отображение.
- 8) Размер значков объектов. Четыре градации. Назначение функции аналогично предыдущей.
- 9) Включение-выключение значков «азимут направления движения объекта». Варианты:
	- -не показывать;
	- только для выбранного объекта;
	- все объекты.
- 10) Вызов окна поиска. В окне поиска поле ввода символов, поле фильтра статуса «на связи…», поле списка соответствующих выбору объектов. При выборе объекта, выделение его в основном списке. Полезный инструмент при большом количестве объектов.
- 11) Кнопка сортировка. Варианты выбора:
	- по имени объекта (алфавитная сортировка, цифрам приоритет);
	- по номеру терминала в системе связи (радиостанции).

Сортировка производится в пределах каждой группы. Расположение групп в списке фиксированное и назначается при формировании групп на сервере системы.

При выборе объекта в списке или на карте:

Удерживаем курсор на объекте более 3-х секунд или нажимаем левую клавишу – появляется окно статуса объекта. Содержание окна статуса:

- Имя объекта;
- модель техники;
- инвентарный номер;
- время;
- уровень сигнала в канале связи;
- нахождение в геозоне;
- состояние погружен, порожний, в работе, ремонте…
- Другие параметры в зависимости от типа объекта.

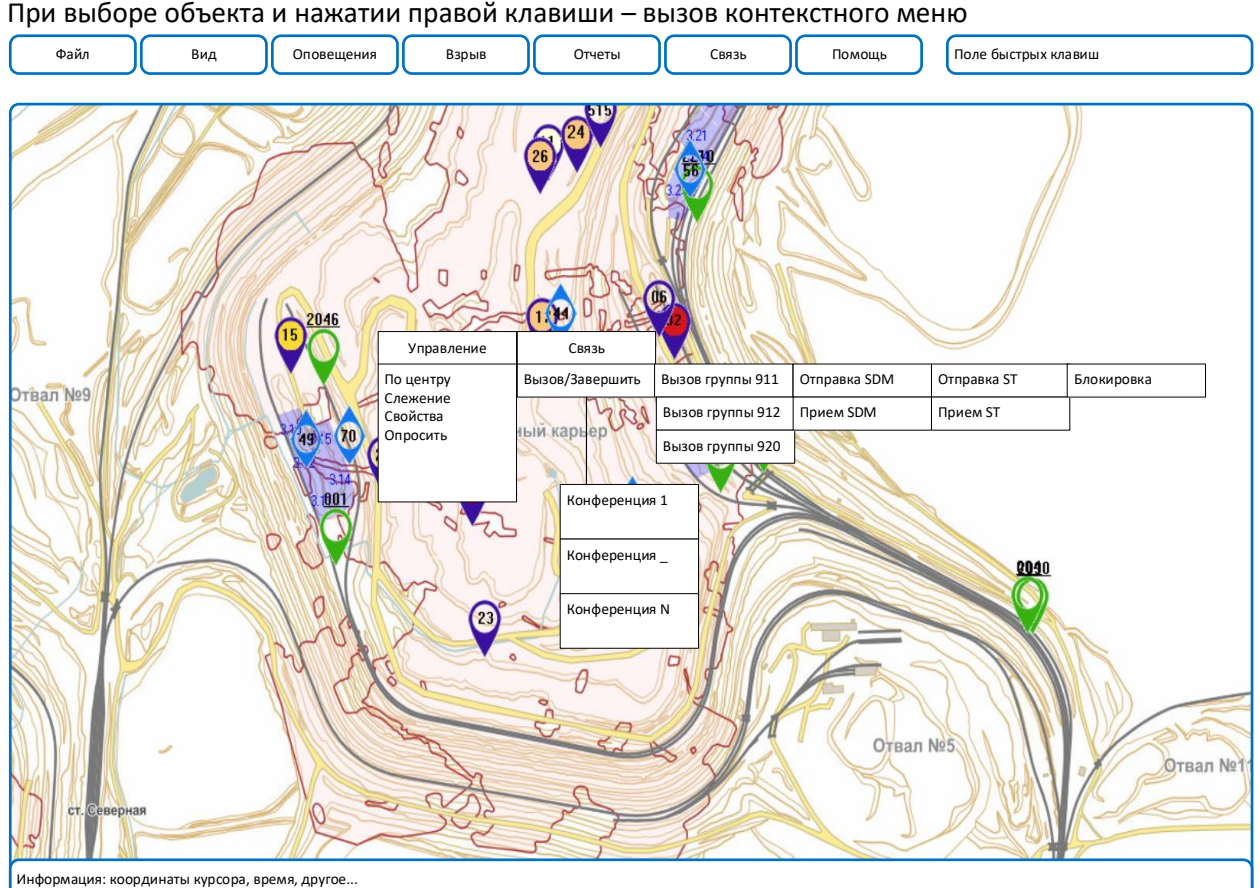

Подменю «Связь» будет рассмотрено отдельно. Подменю «Управление» особенностей не имеет.

Выбор позиции «Свойства» вызывает соответствующее окно. Доступность позиций конфигурационного окна «Свойства» зависит от прав пользователя.

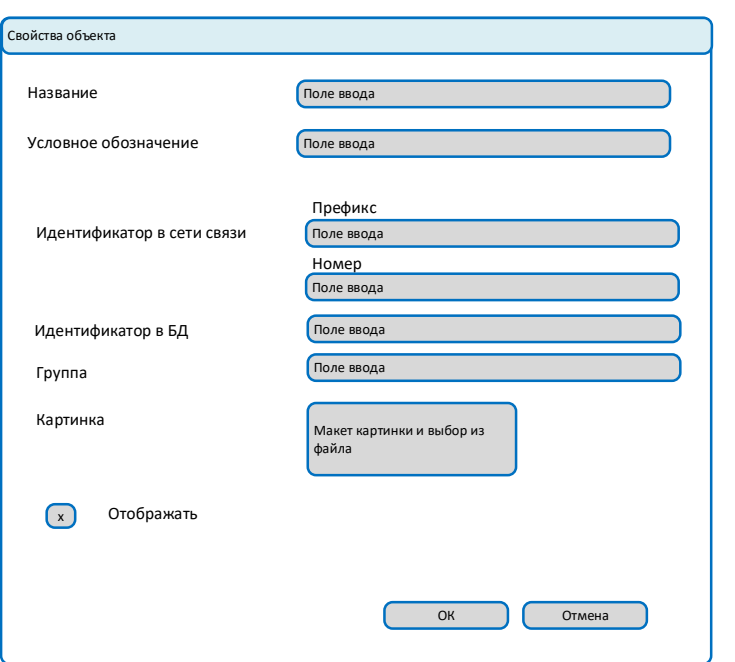

Окно «Свойства» - пример:

### Системные сообщения

Вспомогательное окно. Диагностика работоспособности приложения. Глубина показа системных сообщений – 1 сутки. Список сообщений для отображения: Статус очередного запроса к базе данных. Внеочередной опрос абонентов и его результат. Обмен данными со службой предотвращения столкновений объектов. Получение мгновенных сообщений.

#### Регионы

Вызов отдельной программы «Редактор регионов».

Функционал редактора региона в настоящем документе не рассматривается.

К стандартному редактору нужно добавить инструмент «построение маршрутов».

В инструменте – создание линии и установка расстояния от центра линии. Результат – тотже полигон.

### 4. Меню «Оповещения»

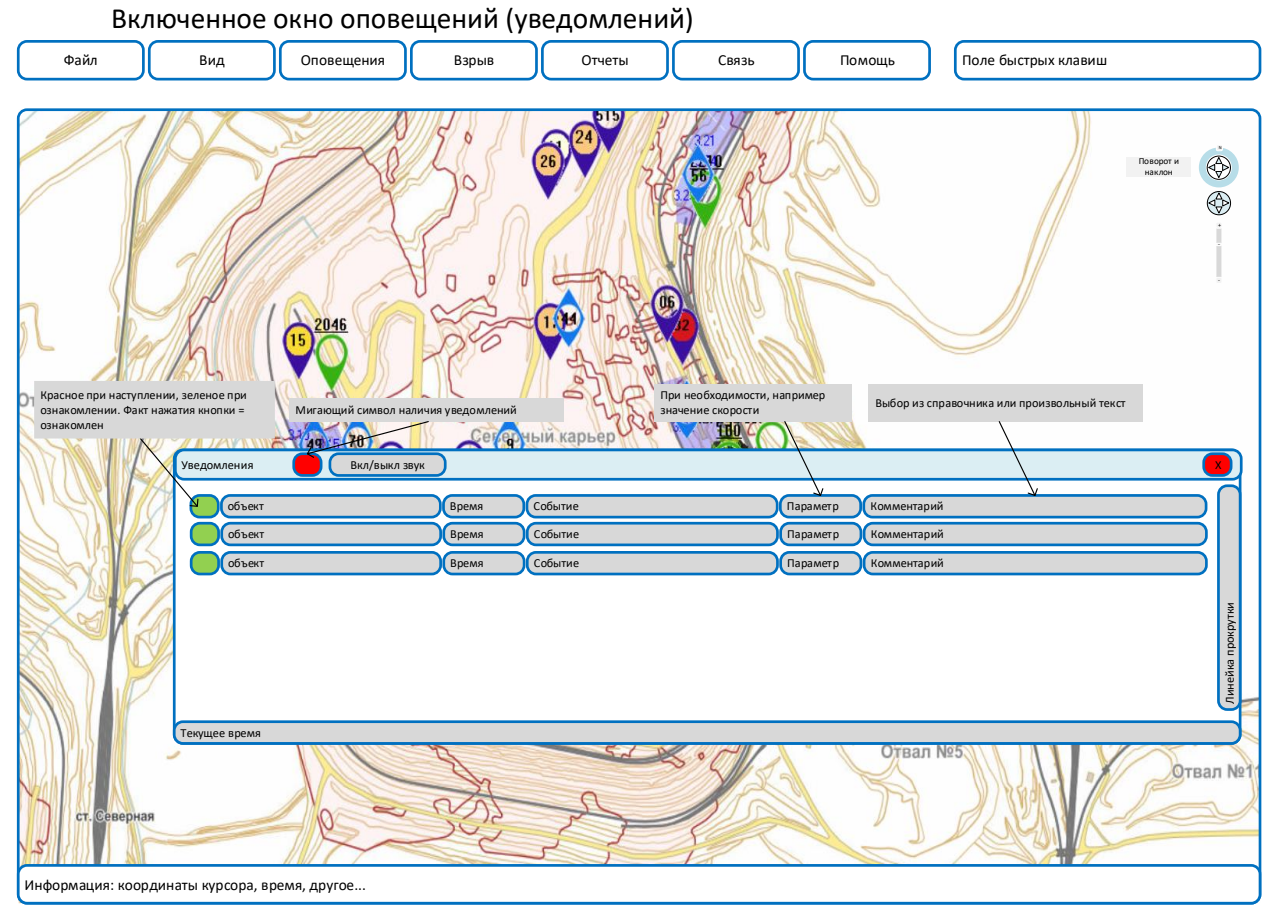

Окно можно свернуть. В таком случае, при появлении оповещений, в трее мигающий символ и звуковой сигнал (если звук включен).

Конфигурирование условий оповещений

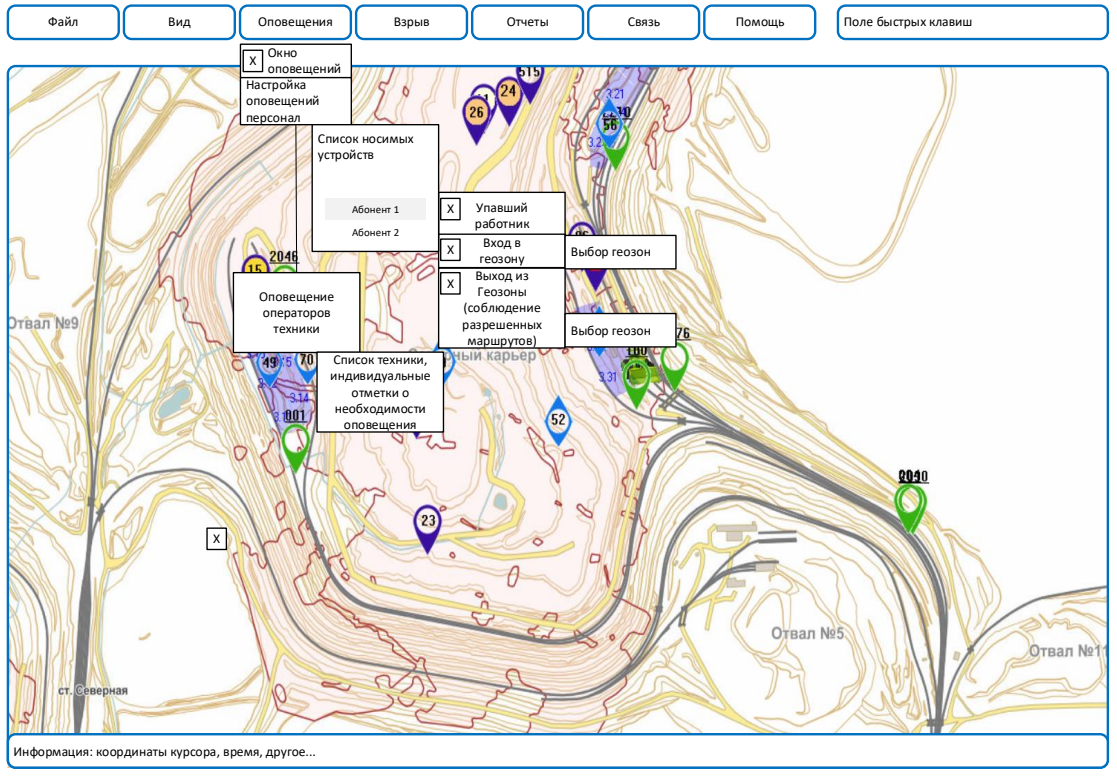

5. Взрыв

Данный раздел приложения предназначен для контроля подготовки взрывных работ.

Проверяются условия отсутствия техники в запрещенных зонах, отсутствие персонала в запрещенных зонах, наличие сотрудников охраны в заранее определенных зонах выставления постов.

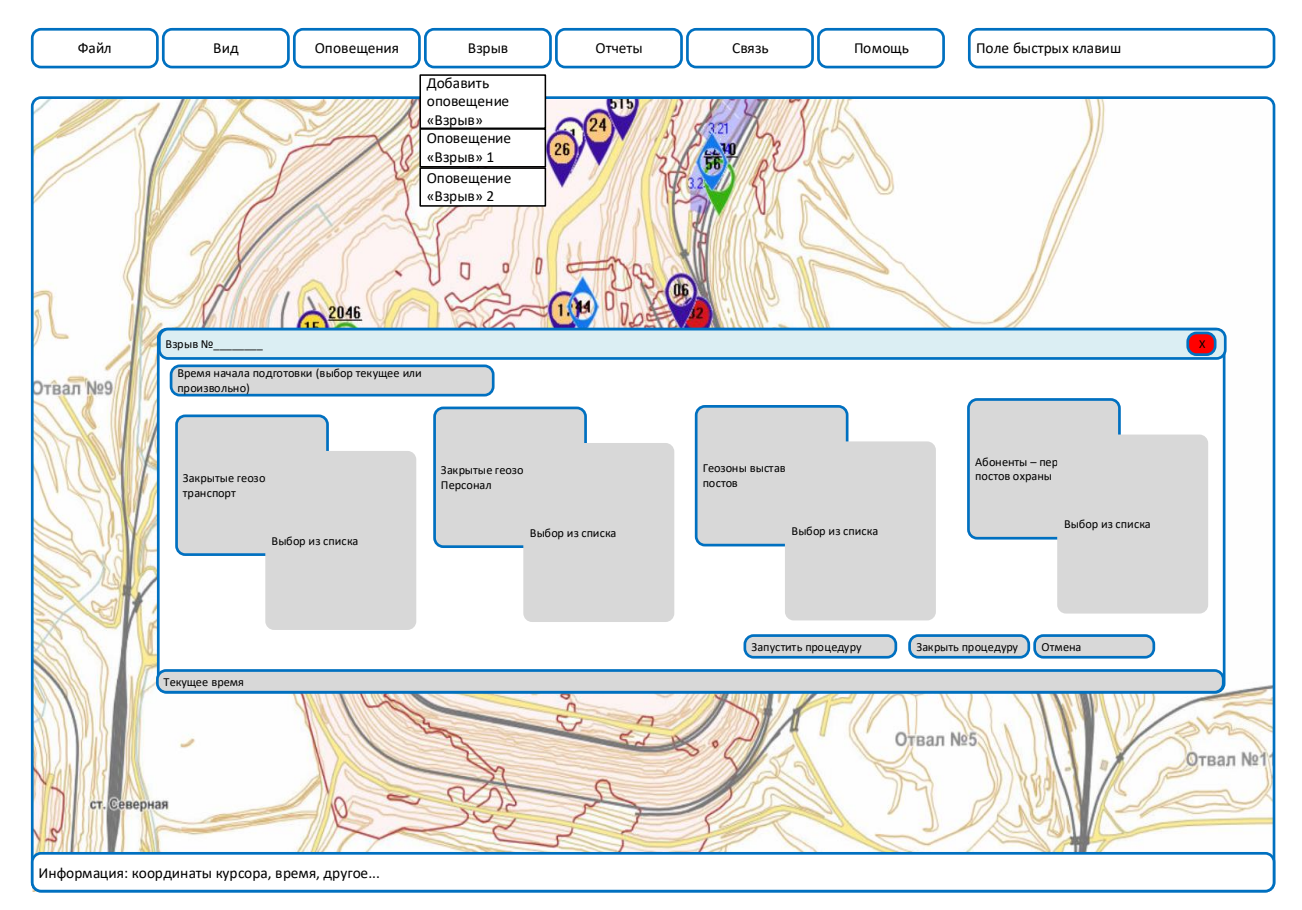

Взрывов может быть открыто несколько. При создании нового – формируется новое окно. Статус процедуры подготовки взрыва индицируется цветом, как отдельно для каждого из параметров контроля (техника, персонал, охрана), так и для всего окна. На случай опоздания с вводом данных, нужно предусмотреть, что при нажатии кнопки «Завершить процедуру» будет возможно выбрать текущее время или произвольное (не ранее времени начала процедуры и не позднее времени завершения текущей смены).

# 6. Отчеты

# 6.1 События

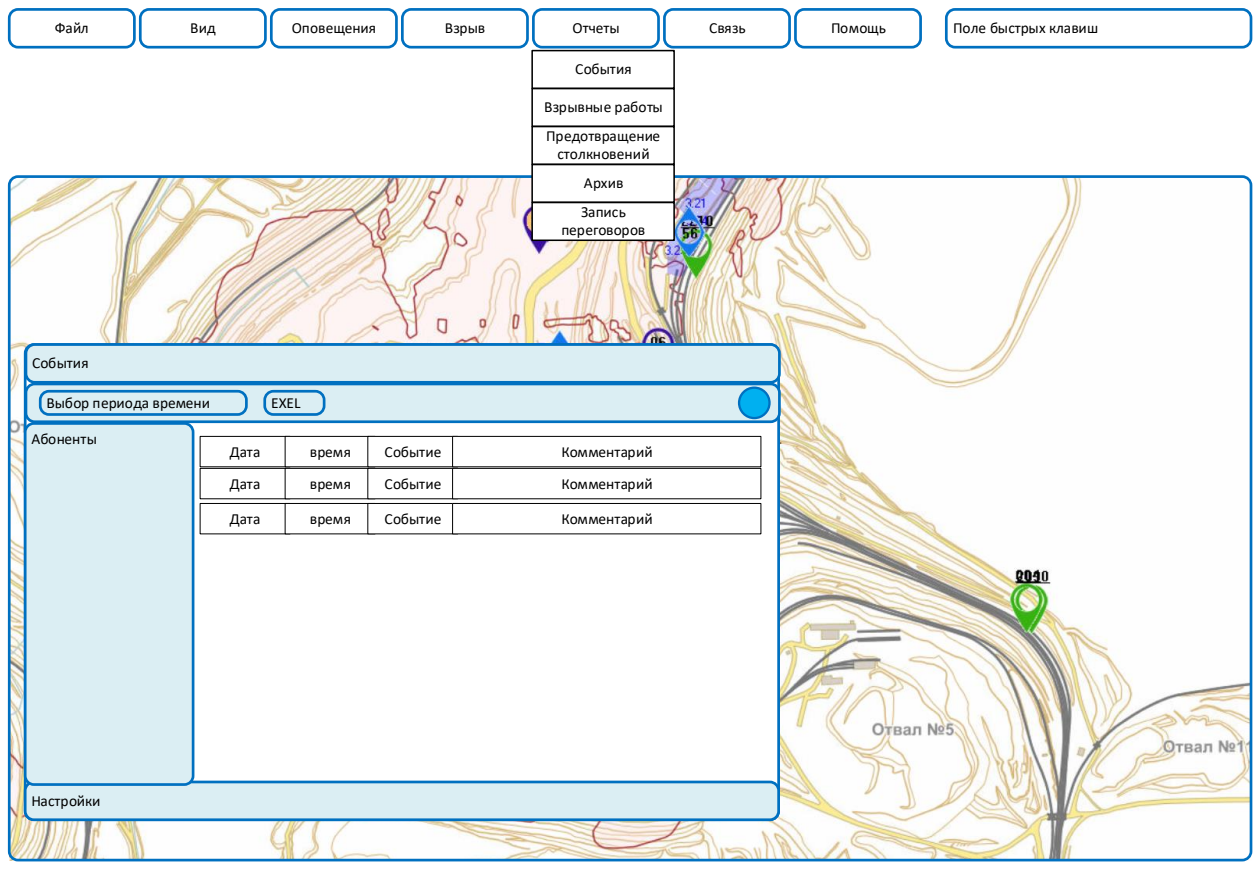

6.2.Взрывные работы

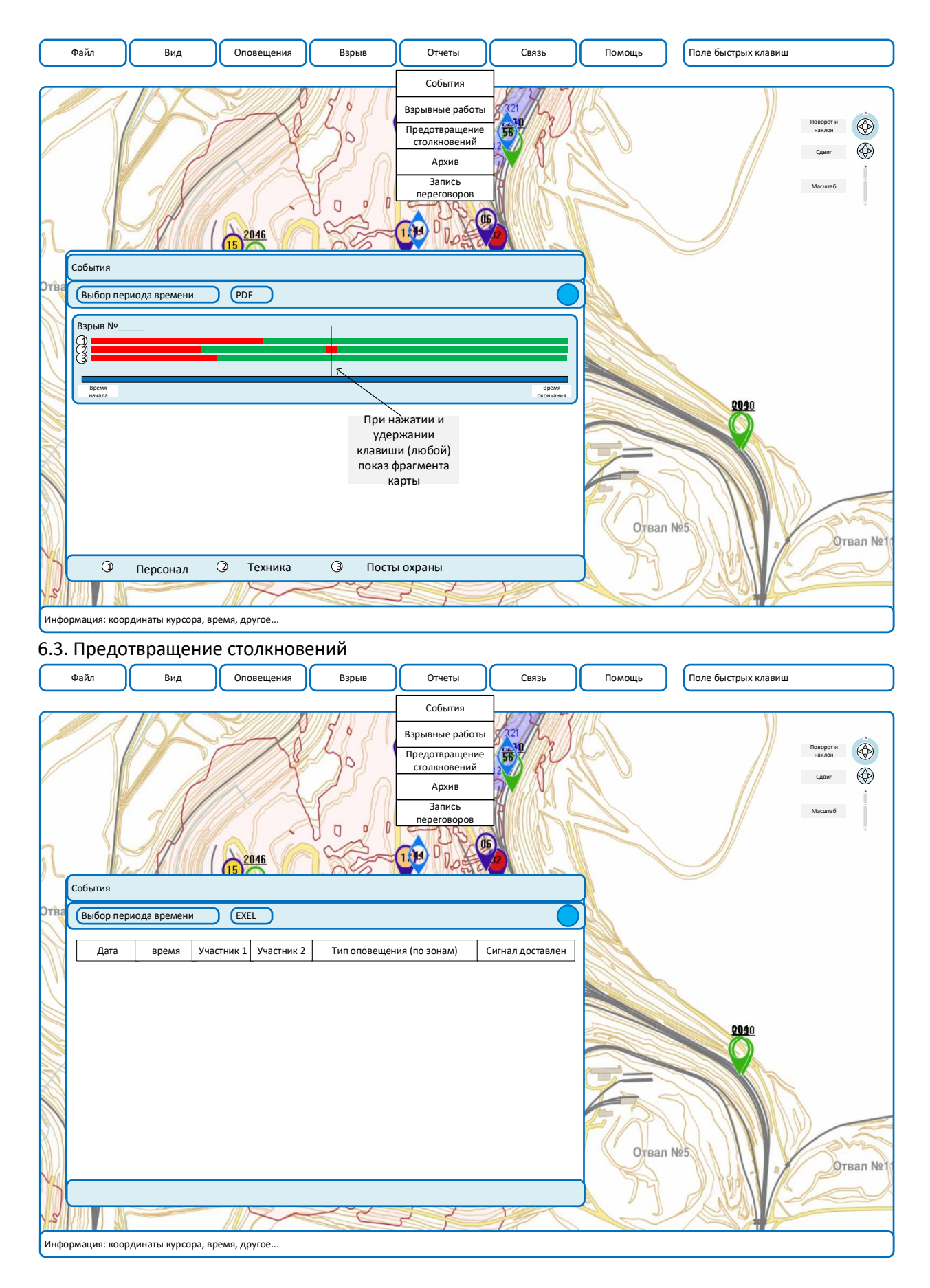

6.4 Архив (проигрыватель)

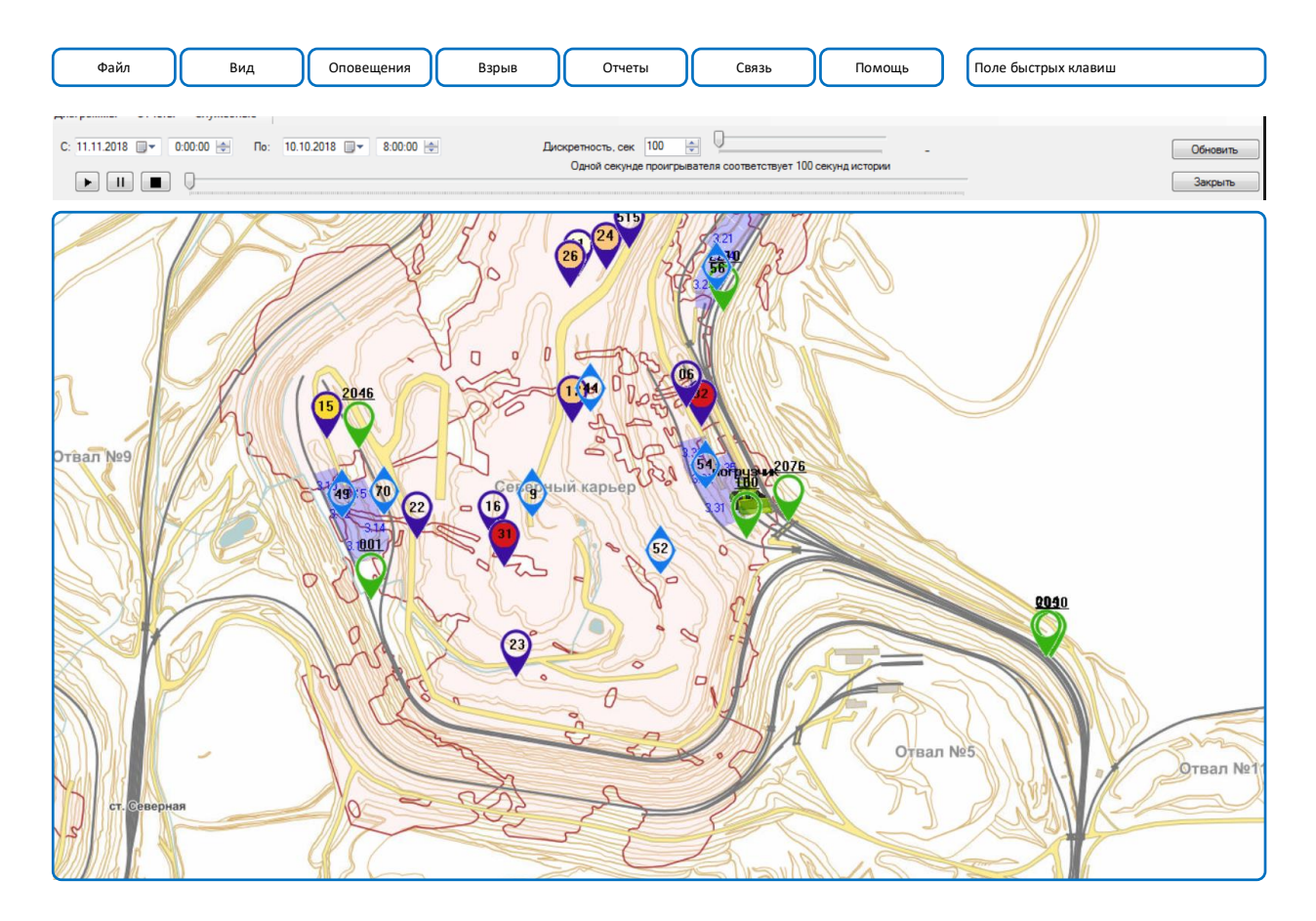

Сервер службы предотвращения столкновений

Интерфейс службы предусматривает создание списков персональных устройств и техники. Общий список абонентов системы берется из стандартного сервера сбора данных.

Кроме того, предусмотрено создание крупных зон (карьер, отвал и т.п.). Инструмент создания – полигоны из редактора регионов.

В системе, постоянно, производится определение принадлежности абонентов этим крупным зонам. И, анализ приближения к технике производится параллельными процессами по каждой зоне.

В свойствах техники устанавливается 3 радиуса приближения «внимание 1», «внимание 2», «опасность». Параметры индивидуальные для каждой единицы техники.

Предусматривается установка значений радиусов, как из интерфейса службы, так и из интерфейса клиентской программы (для администратора).

В интерфейсе службы – окно набора SDM для оповещения операторов техники. В составе SDM, как правило, идентификатор события, координаты персонального трекера, идентификатор персонального трекера.

В настройках предусмотреть установку таймера в течение действия которого при сохранении опасной ситуации (если ситуация не меняется) исключить дублирование сообщений.

Цель двухэтапной проверки позиции абонента – исключить необходимость обслуживания терминалов не находящихся собственно в опасных зонах предприятия.